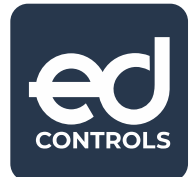

# Handleiding: Audits gereed melden door Verantwoordelijke

## Waarom Ed Controls?

Hoe makkelijk zou het zijn als je een helder overzicht hebt van wat er nog te doen staat? Met hoeveel meer plezier zou je (samen)werken als het voor iedereen duidelijk is welk punt hij moet afhandelen? En dat je niet alleen je tickets kunt afmelden, maar ook je klaargezette keuringen kunt Afronden.

Deze handleiding is een vervolg op de handleiding die uitlegt hoe je Tickets kunt afmelden als Verantwoordelijke. In deze handleiding wordt stil gestaan hoe een audit /keuring kan worden afgerond door een Verantwoordelijke.

## Hoe kan ik gebruik maken van Ed Controls?

Als je samenwerkt met een bouwpartner die Ed Controls gebruikt en jij via het systeem instructies (ticket) of uit te voeren keuringen (audit) ontvangt, dan mag je kosteloos gebruik maken van Ed Controls. Het enige wat je daarvoor hoeft te doen is je eenmalig te registreren.

Hoe je een eigen account registreert en hoe je Ed Controls gebruikt lees je in deze handleiding.

## **Registreren**

Start je computer op of open de app Ed Controls. In de internetbrowser, bij voorkeur Google Chrome of Mozilla Firefox, ga naar [web.edcontrols.com.](https://web.edcontrols.com/) Als de loginpagina is geopend, klik je onderaan op de knop 'Creëer een account' of 'Registreer je hier'. Na het invullen van de verplichte velden klik je op 'Registreer'.

Ben je je wachtwoord vergeten, dan kun 'Wachtwoord vergeten' aanklikken.

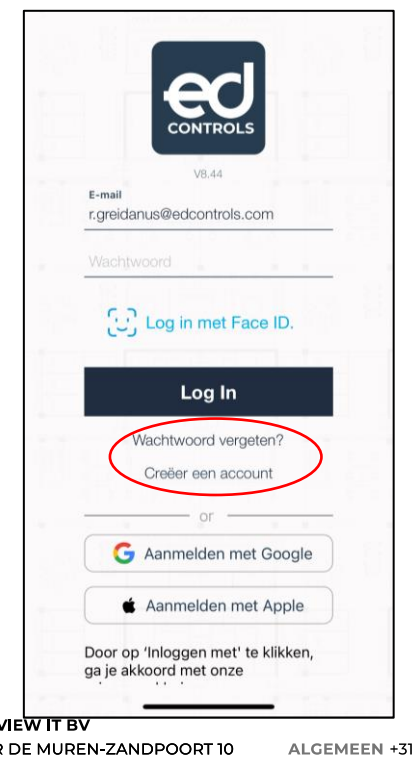

Door te registreren ga je akkoord met<br>onze privacyverklaring Registreer

**DUTCHY** 

**ACHTER** 7411 GE DEVENTER WWW.DUTCHVIEW.COM

(0) 570 57 22 14 SUPPORT +31 (0) 570 72 40 21 INFO@DUTCHVIEW.COM

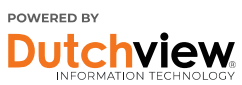

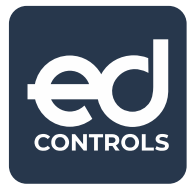

Na het klikken op 'Registreren' wordt een bevestigingsmail gestuurd. Deze mail kan mogelijk in de spam-box terecht komen. Wanneer je op de 'Bevestigen' klikt is je registratie voltooid. Je kan nu inloggen via de computer en via de applicatie op je mobiele apparaten.

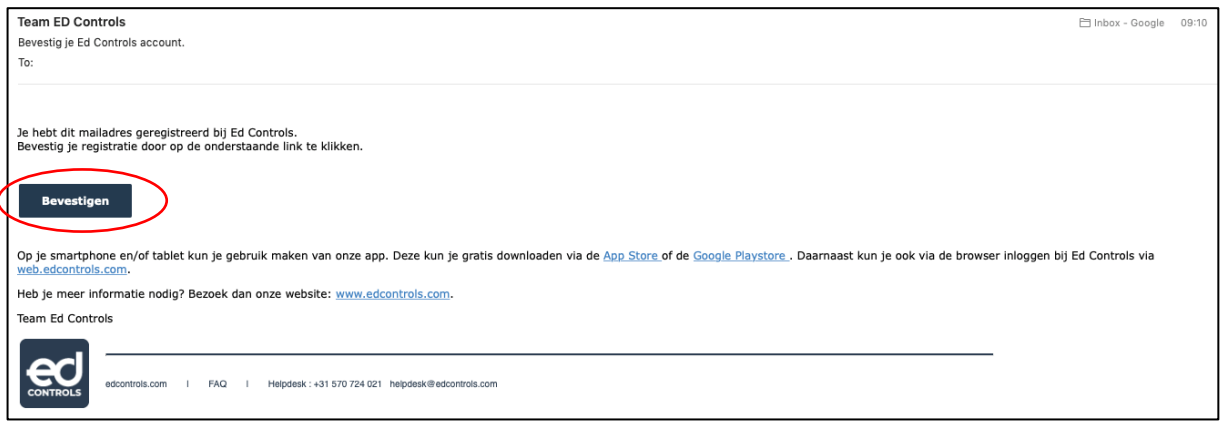

#### Downloaden

Ed Controls is te gebruiken op tablets en mobiele telefoons met Android en iOS besturingssysteem. Om Ed Controls te downloaden op je iOS apparaat ga je naar de App Store. Om Ed Controls te downloaden op je Android apparaat ga je naar de Play Store.

Na het downloaden en installeren kun je inloggen met je email adres en wachtwoord en ben je klaar om Ed Controls te gebruiken!

#### Audits ontvangen en afronden

Als bouwpartner ben jij toegevoegd aan een Audit in de rol van Verantwoordelijke. Dit betekent dat je verantwoordelijk bent voor de afronding van een aan jou gekoppelde keuring (Audit). In de rol van Verantwoordelijke ben je in staat de Audit in te kijken, in te vullen, een handtekening te zetten en af te melden voor gereed. Dit alles kan je doen in de applicatie van Ed Controls, zowel via de computer als via de mobiele applicatie.

Een Audit is binnen Ed Controls een keuring, werkplekinspectie of opleverformulier die is klaargezet. Je kan hier altijd foto's koppelen aan een vraag, of, als de Reporter0rol is geactiveerd, ook tickets maken. Dit kan via de computer of op jouw mobiele apparaat.

ALGEMEEN +31 (0) 570 57 22 14 SUPPORT +31 (0) 570 72 40 21 INFO@DUTCHVIEW.COM

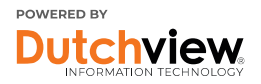

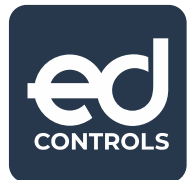

### Afronden keuring (audit) op de Computer

Login op [web.edcontrols.com,](http://web.edcontrols.com/) klik op jouw project en ga naar Audits (1). Je ziet nu een overzicht dat lijkt op de afbeelding hieronder. Dit zijn de Audits waarvoor jij Verantwoordelijk bent gemaakt.

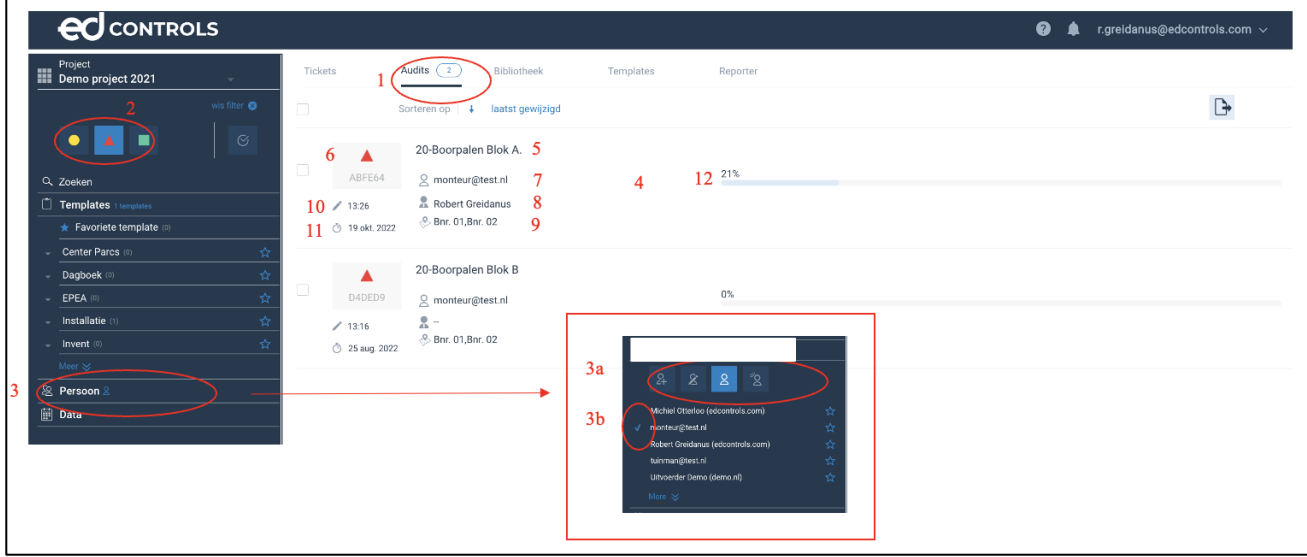

Je kunt aan de linkerkant de openstaande Audits filteren door op het rode driehoekje (2) of een van de andere filteropties (3) te klikken. Om de audit te openen klik je op (4). Ten aanzien van de audit wordt het volgende getoond:

- 5. Titel van de audit / keuring / oplevering
- 6. Status van de audit
- 7. Verantwoordelijke voor de audit
- 8. Wie heeft de audit ondertekend
- 9. Welke tekeningen zijn gekoppeld waar eventuele tickets op staan
- 10. Wanneer is de laatste wijziging in de audit plaats gevonden
- 11. Wanneer dient de Audit te zijn afgerond
- 12. Hoeveel % van de vragen zijn ingevuld

Op de volgende pagina is weer gegeven wat er wordt getoond en de wat de mogelijkheden zijn als de audit is geopend.

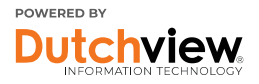

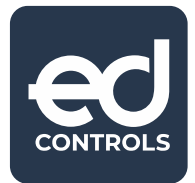

In de geopende Audit is de volgende informatie beschikbaar om aan het werk te gaan:

- 1. De gekoppelde tekening waarop tickets kunnen worden gemaakt of geselecteerd is.
- 2. Jouw emailadres als Verantwoordelijke.
- 3. Via "Volgende" kun je naar de vragenlijst.

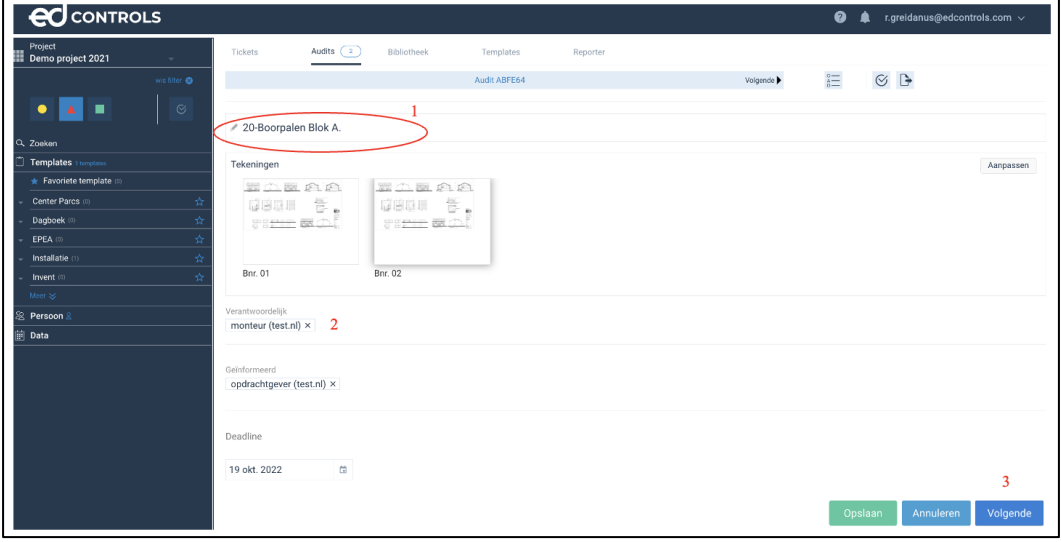

- 4. Kies het juiste (meerkeuze) antwoord
- 5. Voeg een toelichting/ opmerking toe
- 6. Voeg losse foto's toe als bewijsmateriaal
- 7. Voeg een ticket toe (Let op; dit is alleen mogelijk als de Verantwoordelijke ook de Eindverantwoordelijke of Support-rol heeft, of als de Reporter-rol is geactiveerd én toegewezen aan de Verantwoordelijke in het project).

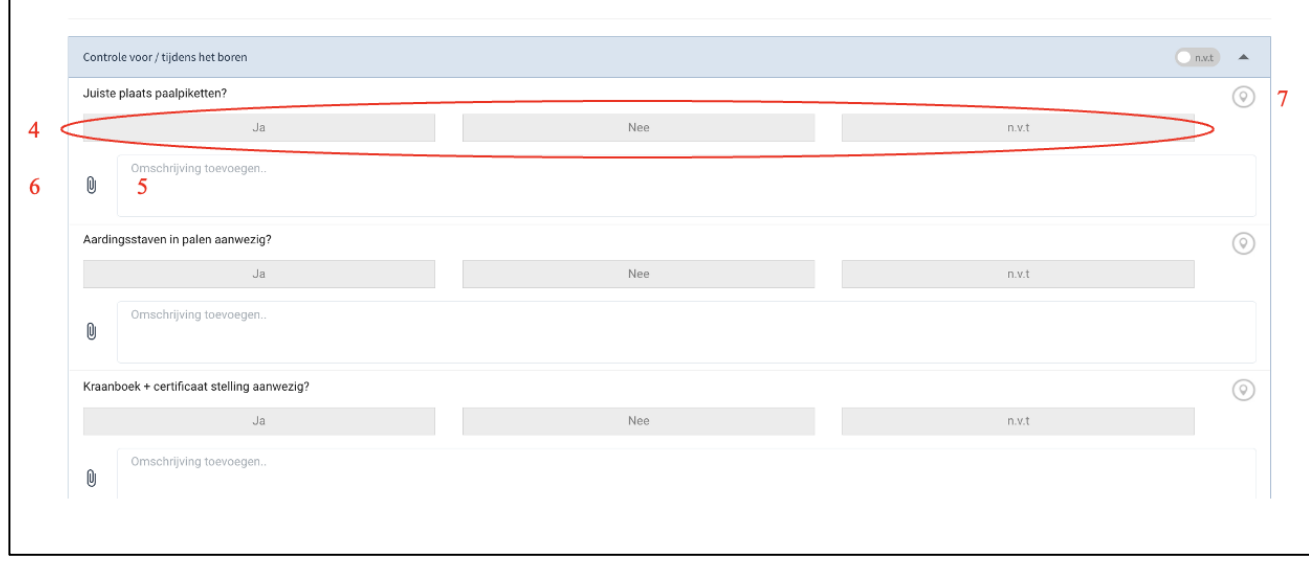

**DUTCHVIEW IT BV** ACHTER DE MUREN-ZANDPOORT 10 7411 GE DEVENTER WWW.DUTCHVIEW.COM

ALGEMEEN +31 (0) 570 57 22 14 SUPPORT +31 (0) 570 72 40 21 INFO@DUTCHVIEW.COM

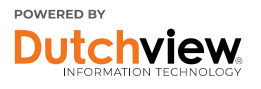

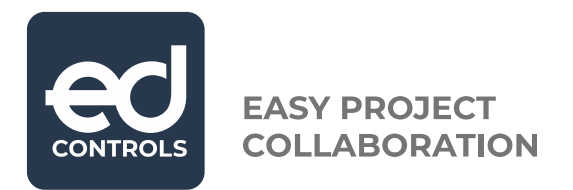

De audit kan ook afgerond worden door deze te ondertekenen en op te slaan.

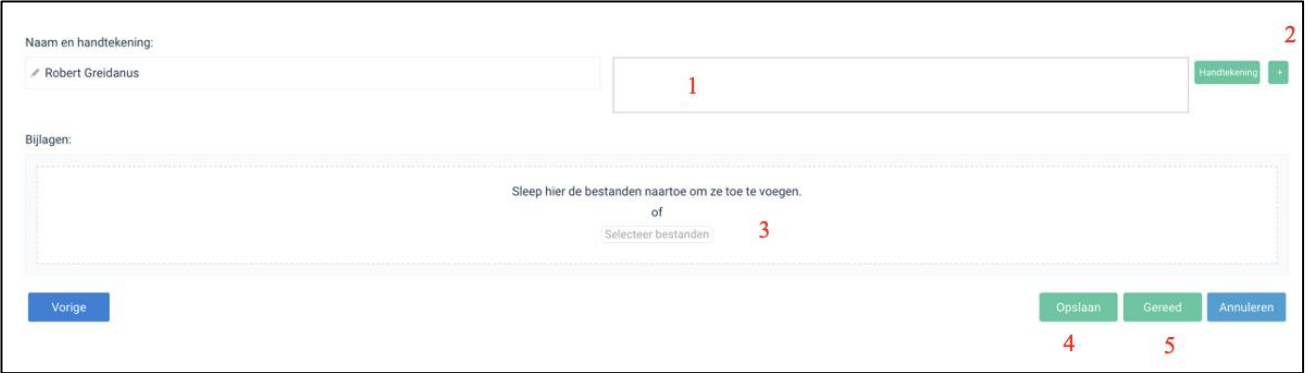

- 1. Onderteken de audit
- 2. Voeg een eventuele handtekening(en) toe
- 3. Voeg bijlagen toe
- 4. Sla (tussentijds) de audit op
- 5. Indien je klaar bent kun je de Audit gereed melden. Er wordt gecontroleerd of je alles hebt ingevuld. Is dit het geval dan zal de status wijzigen van een rood driehoekje naar een groen vierkantje.

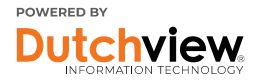

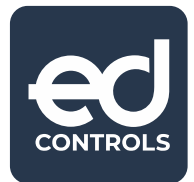

## Afmelden op de tablet of smartphone

Login via de Ed Controls app op jouw mobiele apparaat. Ga naar het tabblad "Cloud" (1) en download het project waarmee je wilt werken (2). Gebruik hiervoor een goede Wifi verbinding of een stabiele 4G verbinding.

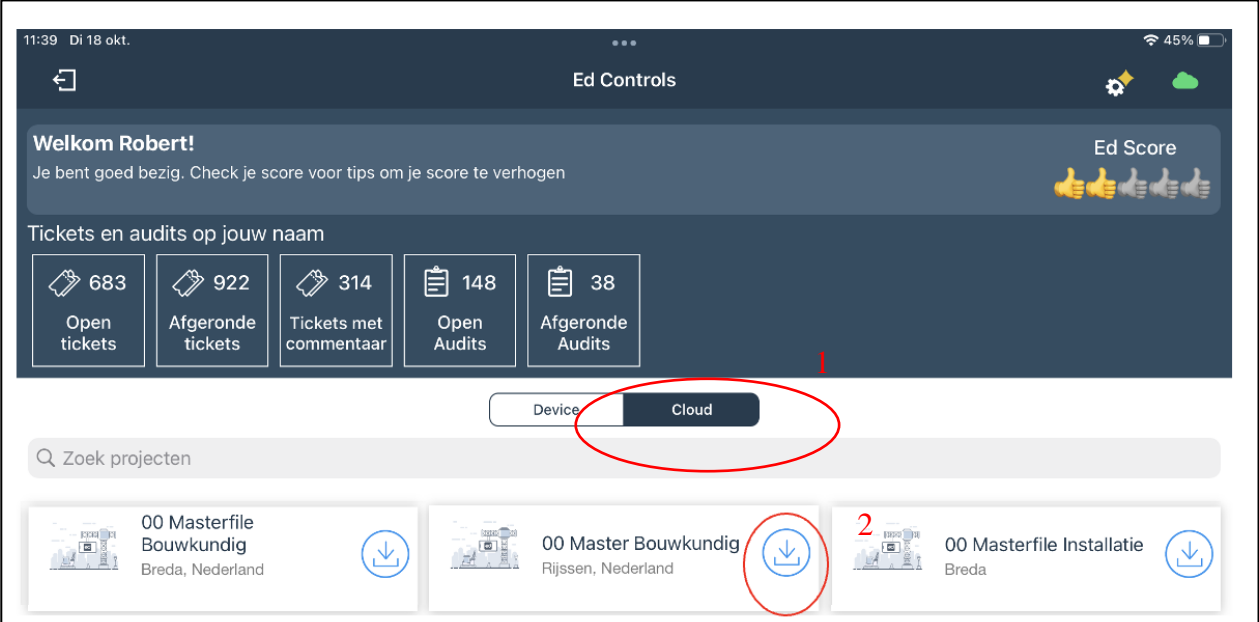

Na de download verschijnt je project op het tabblad Device. Hier kan je het project openen. Let op: klik op de naam of de project afbeelding om het project te openen.

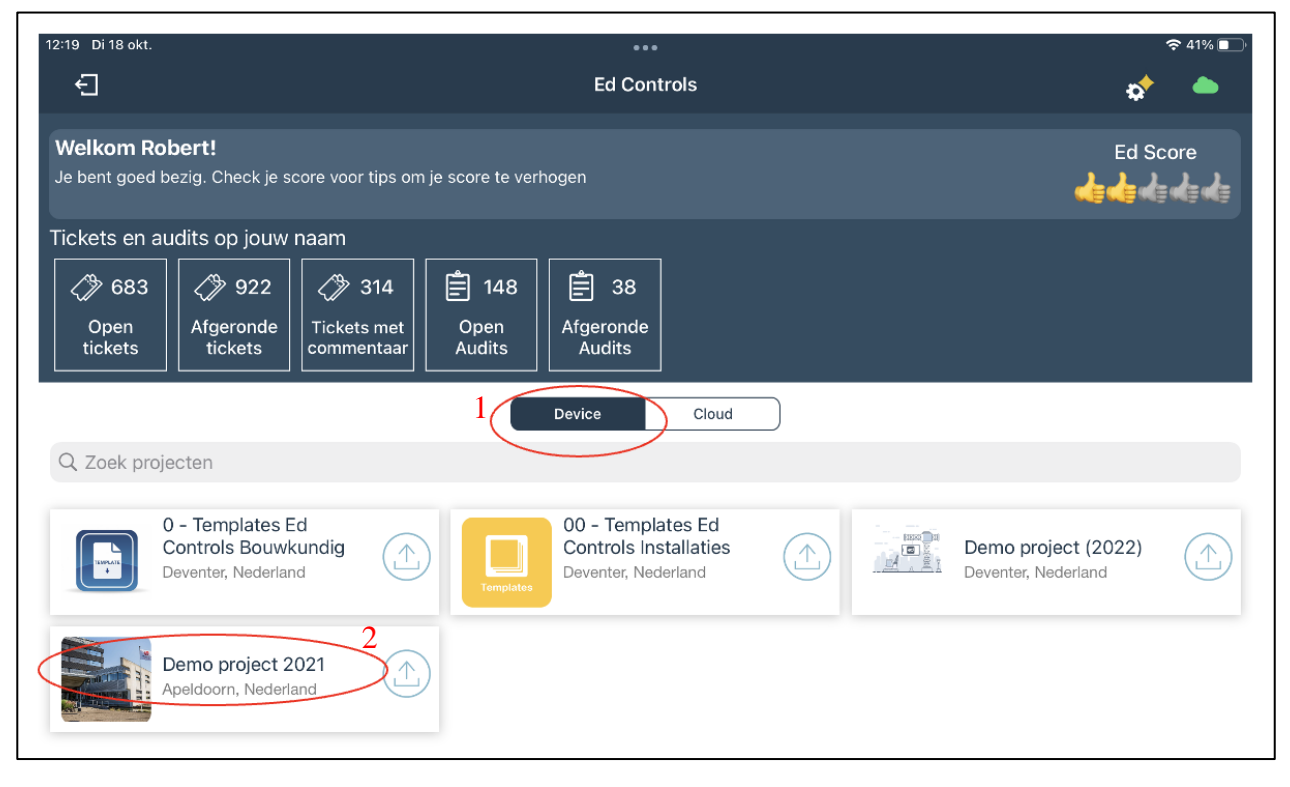

**DUTCHVIEW IT BV** ACHTER DE MUREN-ZANDPOORT 10 7411 GF DEVENTER WWW.DUTCHVIEW.COM

ALGEMEEN +31 (0) 570 57 22 14 SUPPORT +31 (0) 570 72 40 21 INFO@DUTCHVIEW.COM

![](_page_5_Picture_10.jpeg)

![](_page_6_Picture_0.jpeg)

Tip: Nu het project is gedownload kan je offline werken. Alle veranderingen die je doet terwijl je offline bent worden op je device opgeslagen. Later, wanneer een internetverbinding terug is, wordt alles gesynchroniseerd met onze servers.

In het volgende scherm zie je een overzicht dat lijkt op die hieronder. Je ben nu in de Ticket module en je moet naar de Audit module om de keuringen te kunnen uitvoeren. Klik op "Audits".

![](_page_6_Picture_4.jpeg)

De Audits die in het project staan worden nu getoond. Je kunt de audits filteren waar jij zelf Verantwoordelijk voor bent (1) of die nog open staan (2).

![](_page_6_Picture_113.jpeg)

#### Open een audit die je wilt gaan uitvoeren (3).

**DUTCHVIEW IT BV** ACHTER DE MUREN-ZANDPOORT 10 7411 GE DEVENTER WWW.DUTCHVIEW.COM

ALGEMEEN +31 (0) 570 57 22 14 SUPPORT +31 (0) 570 72 40 21 INFO@DUTCHVIEW.COM

![](_page_6_Picture_11.jpeg)

![](_page_7_Picture_0.jpeg)

In de geopende audit is de volgende informatie:

- 1. De naam va de audit. Deze zegt wat er moet gebeuren.
- 2. Bij "Volgende" kun je naar de vragenlijst
- 3. Indien mogelijk kun je hier tekeningen toevoegen om tickets als bewijsmateriaal toe te voegen.

![](_page_7_Picture_6.jpeg)

Wanneer je op volgende hebt geklikt kun je:

- 4. De vraag beantwoorden
- 5. Een toelichting geven
- 6. Losse foto's als bewijsmateriaal toevoegen
- 7. Een ticket toevoegen (Let op; dit is alleen mogelijk als de Verantwoordelijke ook de Eindverantwoordelijke of Support-rol heeft, of als de Reporter-rol is geactiveerd én toegewezen aan de Verantwoordelijke in het project).

![](_page_7_Picture_126.jpeg)

**DUTCHVIEW IT BV** ACHTER DE MUREN-ZANDPOORT 10 7411 GF DEVENTER WWW.DUTCHVIEW.COM

ALGEMEEN +31 (0) 570 57 22 14 SUPPORT +31 (0) 570 72 40 21 INFO@DUTCHVIEW.COM

![](_page_7_Picture_16.jpeg)

![](_page_8_Picture_0.jpeg)

- 8. Hier kan de audit ondertekend worden
- 9. Eventueel kan een  $2^e$  of  $3^e$  persoon bijtekenen.
- 10. Hier kan de audit afgerond worden. Als alle vragen zijn ingevuld wordt de audit een groen vierkantje.
- 11. Hier kan de audit eventueel worden verstuurd naar jezelf of iemand anders.

![](_page_8_Picture_100.jpeg)

## **Ondersteuning**

Naast deze handleiding bieden we op nog meer manieren ondersteuning voor het optimaal inzetten van Ed Controls. Zo hebben we een [supportpagina](https://edcontrols.nl/support/) op onze website en hebben we ook een helpdesk die per telefoon en email te bereiken is.

Succes met Ed Controls!

ALGEMEEN +31 (0) 570 57 22 14 SUPPORT +31 (0) 570 72 40 21 INFO@DUTCHVIEW.COM

![](_page_8_Picture_13.jpeg)